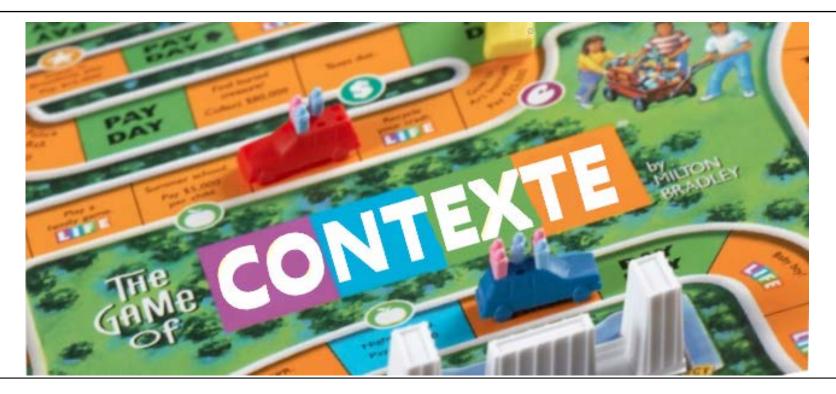

# MASTERING THE GAME OF CONTEXTE

**Jackie Wray: Pulaski County District** 

**Court Computer Support Coordinator** 

### Are you new to Contexte?

This hands-on session will walk <u>new users</u> through basic navigation and inquiry features in Contexte.

### **Objectives:**

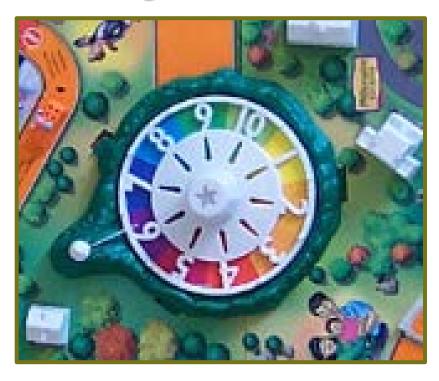

- Contexte System Basic Icons
- 2. Creating a Personal Menu
- 3. Decoding Form Names
- 4. Data Entry Standards: Person ID's & Dates
- 5. Contexte Definitions
- 6. Person/ Case Summary
- 7. Querying Tips
- 8. Accessing Bookshelf
- 9. Contacting Application Support
- 10. Internal/ Public Court Connect

### **Contexte System Basic Icons**

| lcon     | Function       | Keyboard<br>Shortcut     |
|----------|----------------|--------------------------|
| 2        | Clear Form     | Shift and F <sub>3</sub> |
|          | Save           | F10                      |
| <b>I</b> | Exit           | Ctrl and Q               |
|          | Previous Block | Ctrl and PgUp            |
| 13       | Next Block     | Ctrl and PgDn            |
| E        | Insert Record  | F6                       |
|          | Remove Record  | Shift and F6             |

| lcon     | Function             | Keyboard<br>Shortcut |
|----------|----------------------|----------------------|
|          | Enter Quey           | F <sub>7</sub>       |
|          | Execute Query        | F8                   |
| <u> </u> | List of Values (LOV) | F9                   |
|          | Print                | Ctrl and P           |
|          | Сору                 | Ctrl and C           |
|          | Paste                | Ctrl and V           |
|          | Wildcard             | %                    |

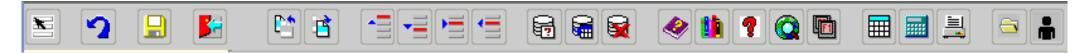

### Creating a Personal Menu

#### Add Form to Personal Menu

- Go to GUAPMNU
- Click Under Name Column
- 3. Enter the Form Name you wish to add
- 4. Press Enter

#### Remove Form from Personal Menu

- Go to GUAPMNU
- 2. Highlight the Form you wish to remove
- 3. Select Record Remove

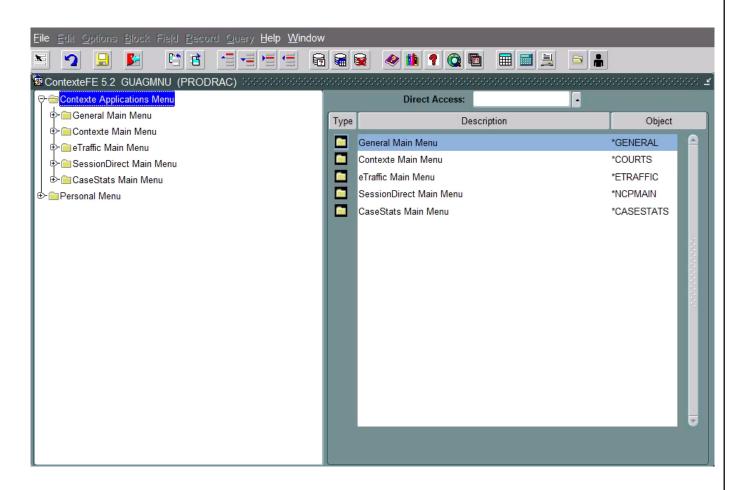

## **Decoding Contexte Form Names**

**GUAPSWD CPILCAT CDAPRTY CBAPAYM CBIAHIS CMAINIT NMAMAIN** 

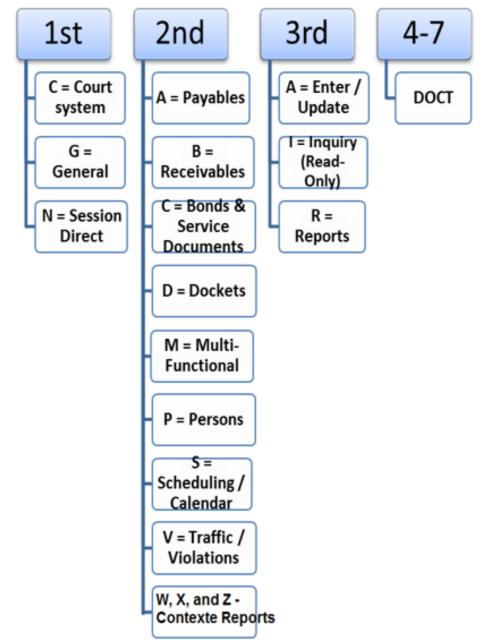

### **Data Entry Standards**

All CAPS all the time!

- Dates are entered in this format DD-MMM-YYYY
  - 25-JUL-2019
  - If entered as MM/DD/YY Contexte will convert to the correct format
  - In many date fields you can enter 'D' and it will automatically enter the current date

- Out of State Driver's License
  - XX1234567 Two letter state abbreviation and last 7 digists of their license number

- Out of State Attorneys (Pro Hac Vice)
  - PXX123456 P, then two letter state abbreviation and last 6 of their license number
- Ampersand (&) and hyphen (-) are the only special characters allowed
- Case description is limited to 50 characters
- Only use V for versus in the case description
- All time is entered in 24-hour format
  - 2:30 pm is entered at 14:30

### **Contexte Definitions**

#### Case ID's

- Circuit Court
  - Court Cold added to the front of the case number
  - Only uses 2-digit year

- District Court
  - Location Code added to the front of the case number
  - Only used 2- digit year

### Judge ID's

- District Court
  - If only one Judge: uses (DJ) and the location code based on city

#### DJ6oPC

 If more than one Judge: uses (D) for judicial district and (D) for divison

#### <u>D</u>09<u>D</u>01

- Circuit Court
  - Uses the Circuit Number (c)
  - Uses Division Number (D)

<u>Co6Do1</u> OR <u>C20Do2</u>

### Person & Case Summary

#### Person Summary

- 1. From any Contexte form, **highlight** the **Party ID**.
- 2. Click the **Person Summary icon** on the Contexte
- 3. **Person Summary** page will open in an Internet Explorer window.

#### The following information will show on the party selected:

- Name and Address
- Demographic Information
- Additional IDs: Other names and/or ID numbers for the party
- Case Information: All the cases related to the party

#### **Case Summary**

- 1. From any Contexte form, **highlight** the **Case ID**.
- 2. Click the **Case Summary icon**
- 3. **Case Summary** page will open in an Internet Explorer window.

- The following information will show on the case selected:
   Case Details: Case ID, Description, Sealed Indicator, Case Type, Filing Date, Case Age, Case Status, Trial Type, and Claim/Amount (if
  - Party Summary: list of parties on case and links to the party's
  - Docket Summary: list of docket entries for the case
  - Event Summary: list of events and event outcomes for the case
  - Totals: totals of fines and fees and the balance due for the case

### **Person & Case Summary**

#### Person Summary

- 1. From any Contexte form, **highlight** the **Party ID**.
- 2. Click the **Person Summary icon** on the Contexte
- 3. **Person Summary** page will open in an Internet Explorer window.

The following information will show on the party selected:

- Name and Address
- Demographic Information
- Additional IDs: Other names and/or ID numbers for the party
- Case Information: All the cases related to the party

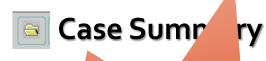

- 1. From any Courte for the Case ID.
- 2. the AOC
- Check out the AGE

  Modernization effort with

  Case View!

The following morm will show on the case selected:

- Case Details: Case ID, Scription, Sealed Indicator, Case Type, Filing Date, Case Age, Case Itus, Trial Type, and Claim/Amount (if entered)
- Party Summary: list of parties on case and links to the party's summary
- Docket Summary: list of docket entries for the case
- Event Summary: list of events and event outcomes for the case
- Totals: totals of fines and fees and the balance due for the case

### **Querying Tips**

• You can use the wildcard % to look up part of the Case Description if the complete case name is unknown. %JOHN%DEERE%

- You can enter the partial Case ID if you are not sure of the case number. PCS% OR 60CV%
- You can narrow down your search in most top blocks by entering your Court Code, Location Code or Case Type.

Get creative, there are tons of ways to search for specific criteria with in Contexte.

### Accessing the **Bookshelf**

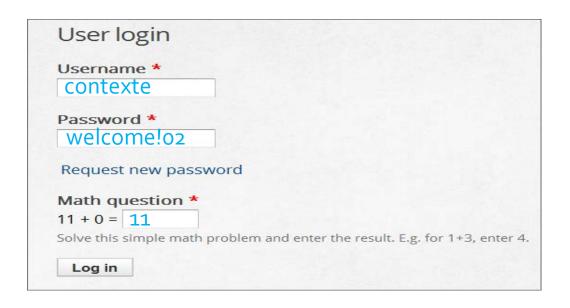

You can find Contexte Demo Videos as well as a Master List of On Demand Printing Documents (ODP's), Reports and training material on the Arkansas Judiciary website:

https://courts.arkansas.gov/administration/acap/con texte/demonstration-videos

#### High Resolution Contexte Demo Videos Low Resolution Contexte Demo Videos

Case Initiation

Searching For Information **Docketing Dispositions** Scheduling Session Direct

Receipting Reports

**Documents and Reports** 

Statewide Documents Statewide Reports

**Documentation and Training Materials** 

Circuit Court Cover and Disposition Sheet

Training Materials

Warrant Docket Procedure Changes Creating Arrest and Search Warrant Cases Case Initiation

Searching For Information Docketing Dispositions Scheduling Session Direct

Receipting Reports

If you have problems viewing any content on this page, contact the Supreme Court Web

Developer- aoc.webrequests@arcourts.gov

**Contacting ACAP Help Desk** 

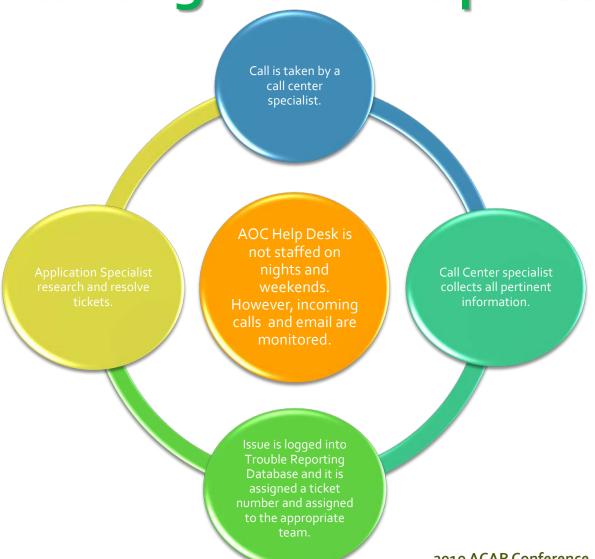

 Telephone Support Monday – Friday 7:30 a.m – 5 p.m (501) 410-1900 option 1 Long Distance (866) 823-5778

 Email Support Monday – Friday 7:30 a.m – 5:00 p.m acap.help@arcourts.gov

2019 ACAP Conference

### Internal & Public Court Connect

#### Public Court Connect (PCC)— Blue Screen and Banners

https://caseinfo.aoc.arkansas.gov

This version of CourtConnect is available to anyone that has access to a computer and a web browser. Only public information cases and images with a security Level of 1 are accessible.

#### **Internal CourtConnect (ICC)**— Red Screen and Banners

https://courtinfo.aoc.arkansas.gov

This version of CourtConnect is strictly for Court personnel. It requires you to have an assigned user name and password to gain access. It allows access to cases and documents using the same level of security granted to that user in Contexte.

### DATA SHARING

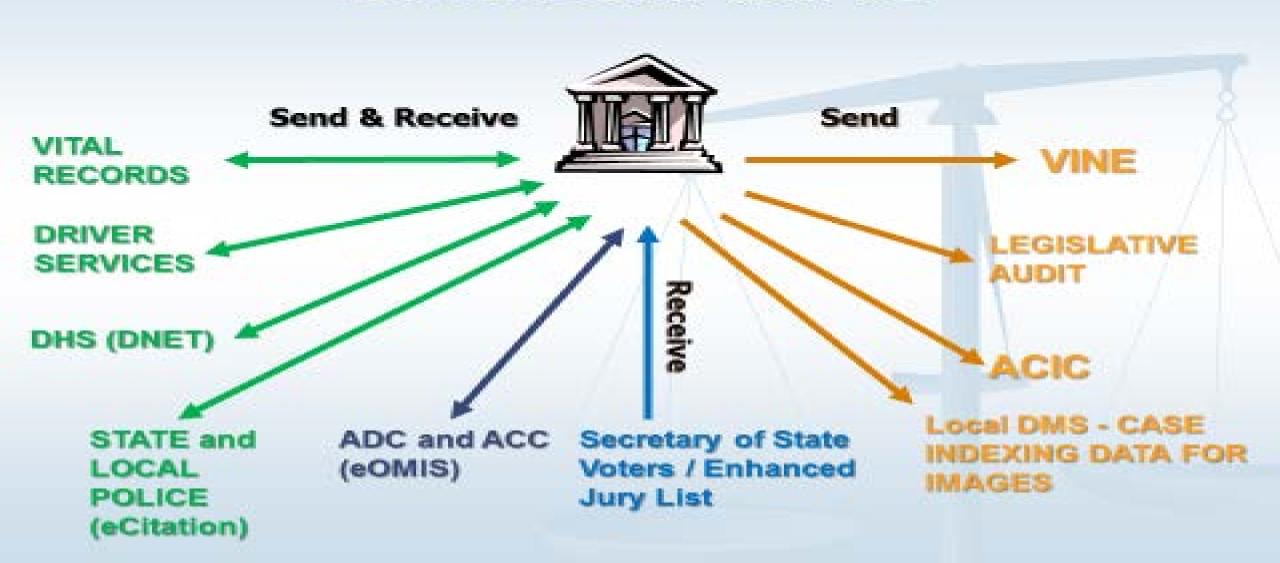

### QUESTIONS?

### What is next?

11:10-12:00

- In this room: Navigating the Game of Life Through Probate Cases
- Ambassador III: A New Way to Play the Game: Tackling eFiling in District Court
- Consulate I: Make Your Case for Improving financial Processes
- Consulate II: Software Lab
- Envoy: Improving Your Odds with New Tableau Reports
- Main Event Hall: What is: Year in Review, Alex?

### Thank you for attending!

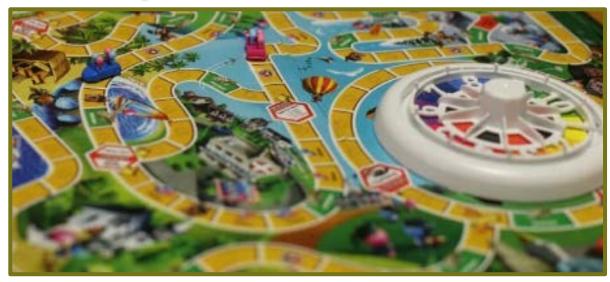

Jackie Wray, Computer Systems Coordinator

Pulaski County District Court

jwray@pulaskicounty.net

(510) 340.6968